## Sådan installerer du officepakken på din computer

1. Log på elevens office365-konto:

Gå til: www.office.com

Log på med dit uni-brugernavn efterfulgt af @koldingskoler.dk ( uni-brugernavn@koldingskoler.dk ) i øverste linje og din uni-adgangskode i nederste linje. (Husk du skal bruge din gamle uni-adgangskode 'Kolding-login')

2. Når du er logget ind, vil du øverst på siden se disse ikoner, og øverst til højre knappen 'Installer office' Klik på denne.

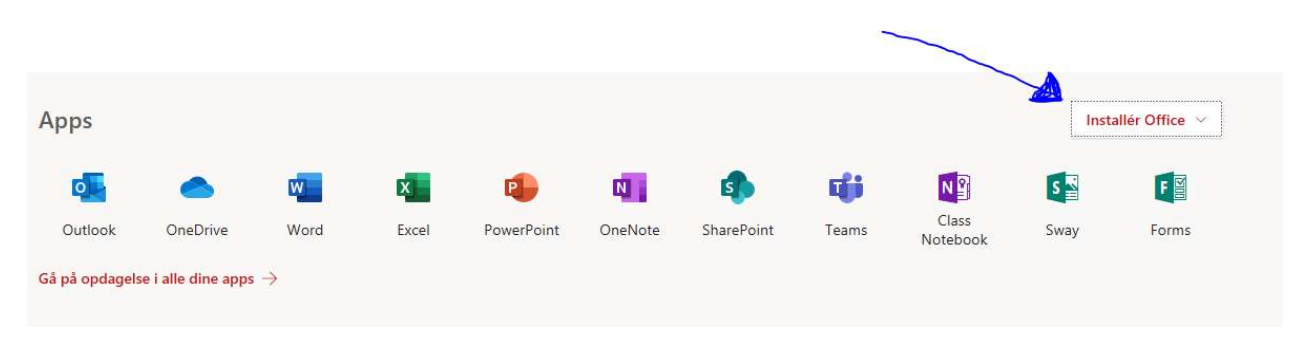

3. Herefter klikkes på 'Office 365-apps'

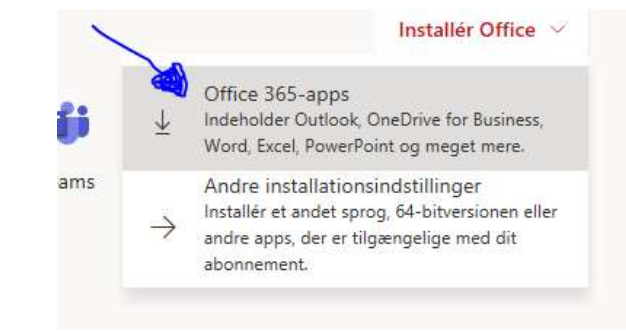

4. Følg den vejledning der dukker op på skærmen – Klik på Kør, nederst på skærmen. Programmet installeres.

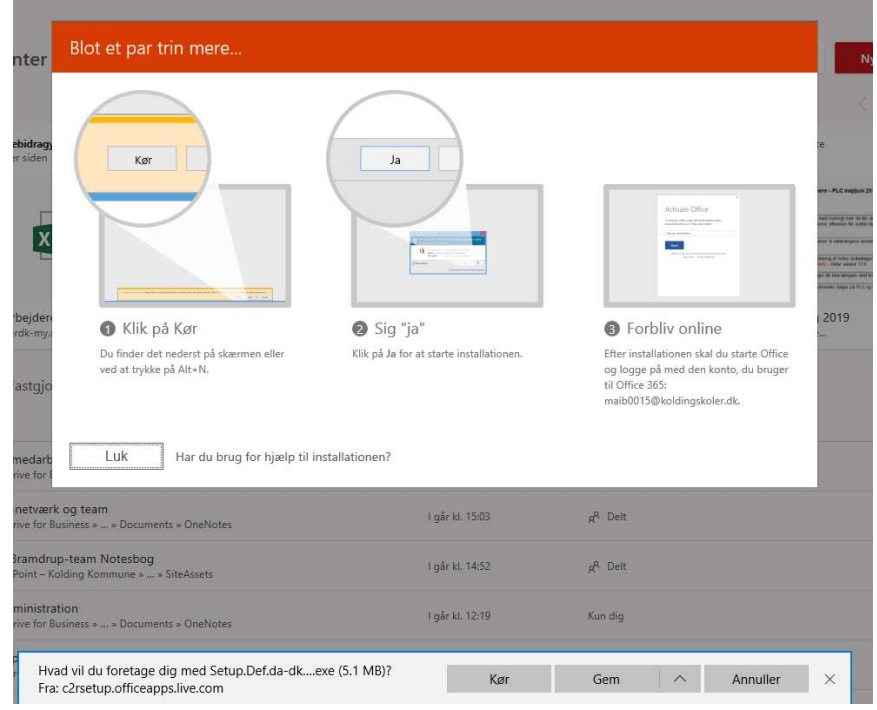